In speedyPDM gibt es die Möglichkeit eine OCR Indizierung ein zu richten um z.B. Rechnungen oder Angebote automatisch in speedy ein zu pflegen. Um dieses Modul nutzen zu können muss eine Lizenzierung für dieses Modul vorhanden sein. Es gibt 2 Möglichkeiten die OCR Funktionalität in speedy zu nutzen:

## **Ablauf der OCR Indizierung**

[Als erstes wird falls es noch keins ist eine Bilddatei erstellt. D.h. dass z.B. eine PDF in eine .tif](https://wiki.speedy-pdm.de/lib/exe/detail.php?id=speedy%3A30_modules%3Aocr&media=speedy:30_modules:ocr_regelwerk.jpg) [umgewandelt wird. Diese Dateien werden im Temp-Ordner des Users abgelegt. Ist dies geschehen](https://wiki.speedy-pdm.de/lib/exe/detail.php?id=speedy%3A30_modules%3Aocr&media=speedy:30_modules:ocr_regelwerk.jpg) [wird mit Hilfe des Tesseract Tool der Text aus den Bildern gelesen und eine TXT-Datei ebenfalls im](https://wiki.speedy-pdm.de/lib/exe/detail.php?id=speedy%3A30_modules%3Aocr&media=speedy:30_modules:ocr_regelwerk.jpg) [Temp-Ordner abgelegt. Danach werden die einzelnen Rules abgearbeitet. Ist nach vollständiger](https://wiki.speedy-pdm.de/lib/exe/detail.php?id=speedy%3A30_modules%3Aocr&media=speedy:30_modules:ocr_regelwerk.jpg) [Abarbeitung keine Eigenschaft gefunden worden, wird die Indizierung mit einer anderen Einstellung](https://wiki.speedy-pdm.de/lib/exe/detail.php?id=speedy%3A30_modules%3Aocr&media=speedy:30_modules:ocr_regelwerk.jpg) [nochmals durchgeführt.](https://wiki.speedy-pdm.de/lib/exe/detail.php?id=speedy%3A30_modules%3Aocr&media=speedy:30_modules:ocr_regelwerk.jpg)

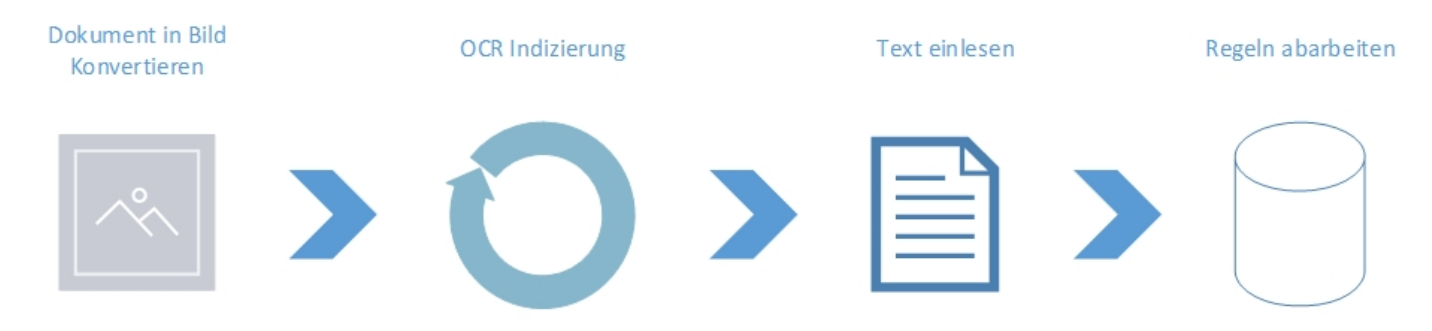

## **Halbautomatische Indizierung (Imaging)**

Um für die ersten schritte und das Einstellen des OCR´s auf die verschiedenen Rechnungsarten zu Vereinfachen gibt es im Imaging Dialog die Möglichkeit eine OCR Indizierung durchzuführen. Den Imaging Dialog befindet sich unter **Dokument→Neu→Imaging**.

Last update: 2020/01/09 09:40 speedy:30\_modules:ocr https://wiki.speedy-pdm.de/doku.php?id=speedy:30\_modules:ocr&rev=1578559226

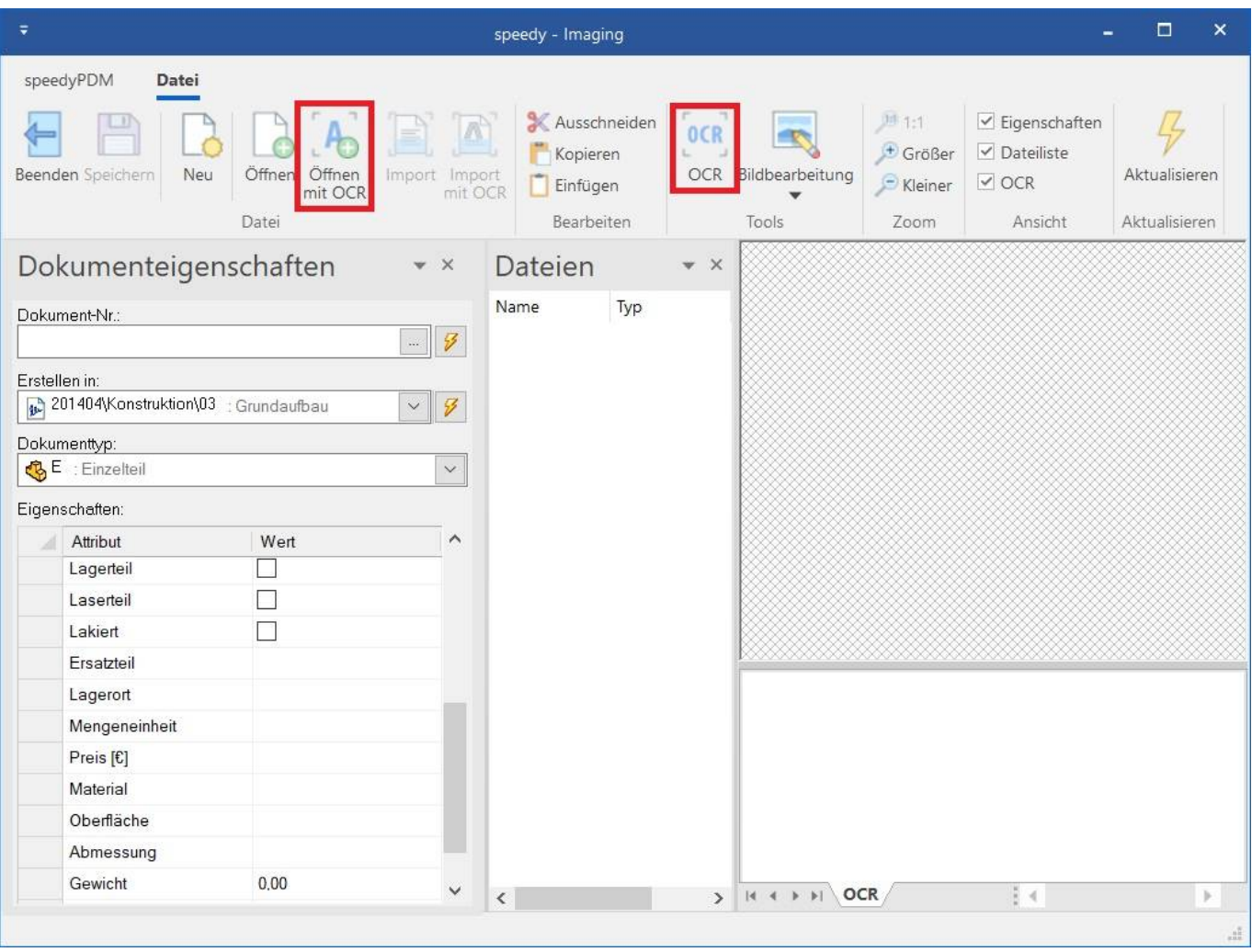

#### Imaging

Um die Indizierung ausführen zu können öffnet man die gewünschte Datei und klickt dann auf den OCR-Button in der Taskleiste.

Des weiteren gibt es die Möglichkeit eine oder mehrere Dateien direkt mit einer OCR-Indizierung zu öffnen. Dafür ist der Öffnen Button mit OCR.

Konnten Eigenschaften aus der Datei gelesen werden, werden sie nach der Indizierung links angezeigt. Dies bedeutet dass Dokumentennummer, Ordner, Dokumenttypen und alle Eigenschaften Theoretisch ausgelesen werden können, je nachdem wie die Indizierung Konfiguriert ist.

### **Vollautomatische Indizierung**

Um OCR Vollautomatisch zu nutzen wird der speedy-Spooler verwendet. Dieser Überwacht ein Verzwichnis in dass z.B. Rechnungen direkt vom Drucker aus kommen und arbeitet dieses dann sofort ab sobald Dateien sich darin befinden. Damit ist es möglich einen Automatischen Import zu realisieren.

## **Regelwerk/Einrichtung**

Die OCR Indizierung wird durch ein Regelwerk, dass in der Datenbank beschrieben ist durchgeführt. Dieses Regelwerk steht in der ocr rules Tabelle. Das Regelwerk wird nach einander abgearbeitet, d.h. dass die erste ebene (pid = 0) danach die dazugehörige 2. Pid usw. abgearbeitet werden. Die pid ist immer die id nachdem diese Rule abgearbeitet werden soll. Die Pattern werden in Regex-Ausdrücken ausgelesen. Dies gibt einem die Möglichkeit viele verschiedene Fälle in Bezug auf Texterkennung abzudecken. Ein Tool zur Erstellung des Regex-Ausdruckes kann hier gefunden werden: [https://regex101.com/.](https://regex101.com/) Zur Einrichtung einer Vorlage wird empfohlen dies im Imaging Modul zu machen und die Einstellung [ocr.deletefiles] zu nutzen um die txt Datei abzufangen und damit im Regex Editor die Pattern zu erstellen oder das Fenster mit dem OCR-Text anzeigen lassen. Um z.B. aus einer pdf-Datei einen Text zu extrahieren nutzen wir ein Tool namens Tesseract. Dieses Tool erzeugt aus Bilddateien einen Text den wir dann durch das Pattern indizieren können. Um ein besseres Ergebnis der Indizierung und der Trefferquote zu bekommen können verschiedene Einstellungen getroffen werden. Diese werden weiter hinten beschrieben. Um ein bestmögliches Ergebnis zu bekommen wird empfohlen immer den gleichen Scanner zu verwenden, da unterschiedliche Auflösungen, das Ergebnis verschlechtern können. Sollte ein Ausschnitt genommen werden ist es essenziell notwendig den gleichen Scanner zu benutzen! Die OCR-Indizierung steht im Imaging Modul und in der dwImportOcr.exe zur Verfügung. Die dwImportOcr.exe ist dafür da eine Automatische Erkennung in Verbindung mit der dwSpool zu nutzen. D.h. es können z.B. Angebote direkt in ein Verzeichnis gescannt werden und wenn die Erkennung Funktioniert werden die Dokumente automatisch in Speedy eingepflegt. Wenn ein Fehler auftritt wird diese Dateien in ein Unterverzeichnis Error verschoben.

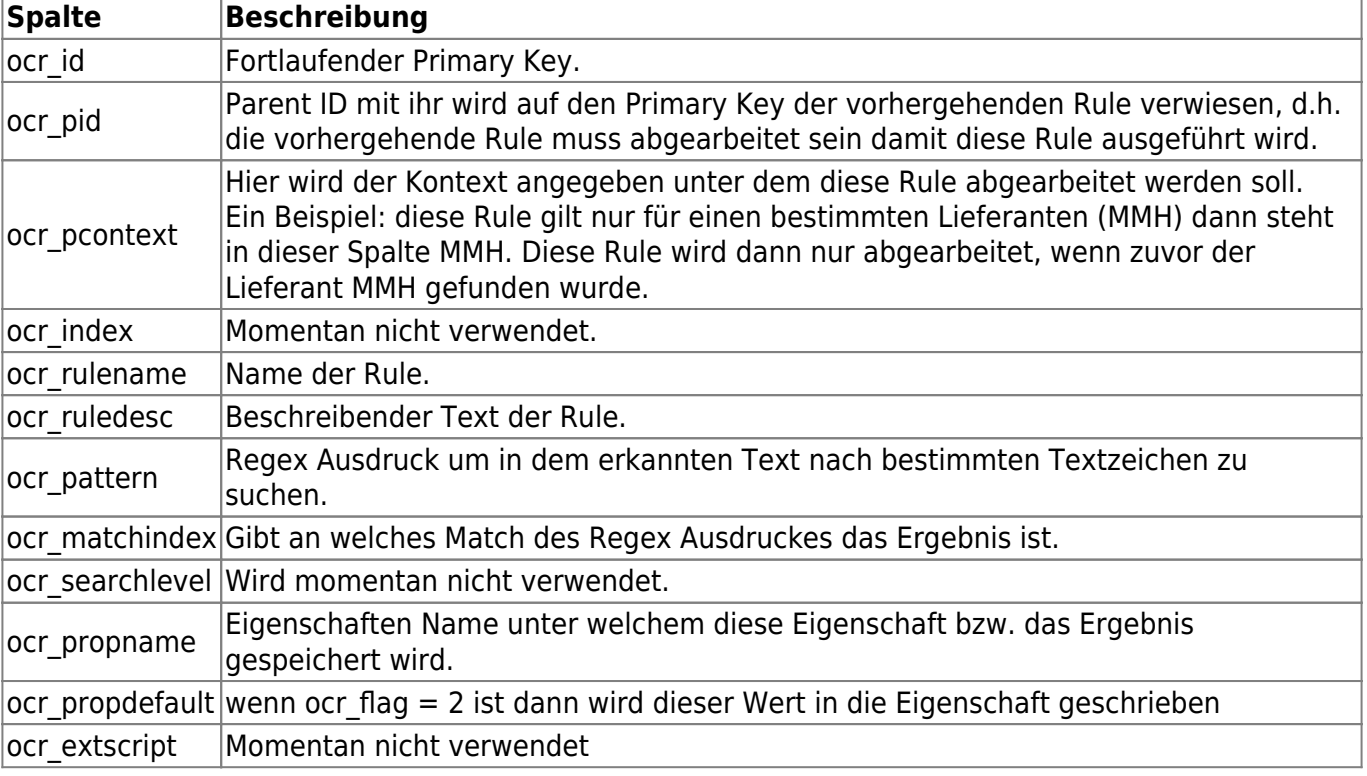

Die ocr\_rules Tabelle hat folgende Spalten:

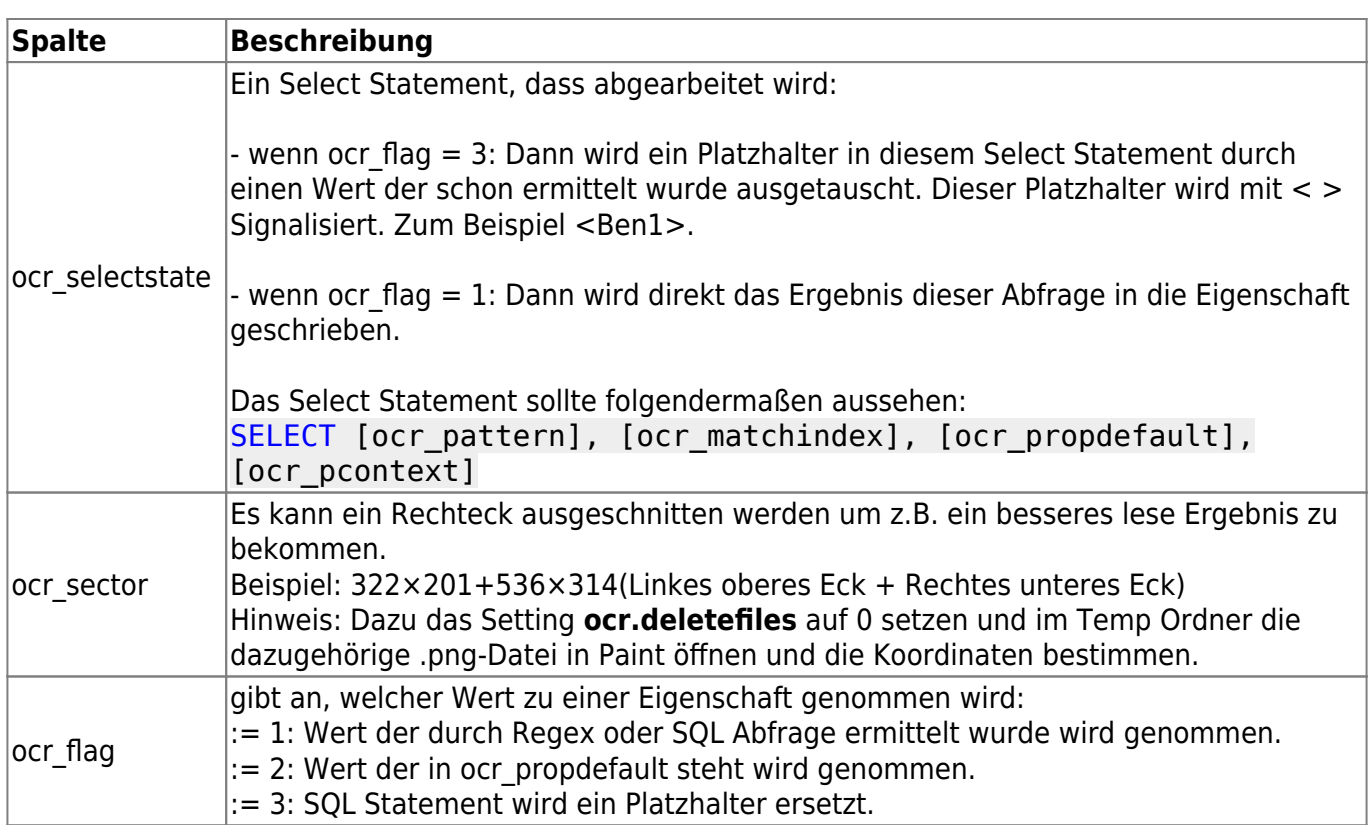

Beispiel eines Regelwerks für ein Angebot[1] dass die Angebotsnummer herausliest[2], in einer Angebots-Tabelle nach der Kundennummer sucht[3], ein Rechtecksauschnitt macht[4] und in diesem Ausschnitt dann das Angebotsdatum sucht[5].

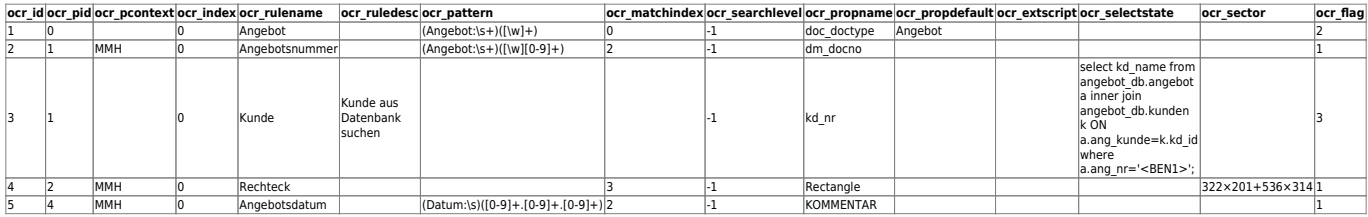

Creation Code der ocr\_rules Tabelle:

```
CREATE TABLE `ocr_rules` (
`ocr_id` INT(11) NOT NULL AUTO_INCREMENT,
`ocr_pid` INT(11) NOT NULL DEFAULT '0',
`ocr_pcontext` VARCHAR(255) NULL DEFAULT NULL,
`ocr_index` INT(11) NOT NULL DEFAULT '0',
`ocr_rulename` VARCHAR(50) NULL DEFAULT NULL,
`ocr_ruledesc` VARCHAR(50) NULL DEFAULT NULL,
`ocr_pattern` VARCHAR(255) NULL DEFAULT NULL,
`ocr_matchindex` INT(11) NULL DEFAULT NULL,
`ocr_searchlevel` INT(11) NULL DEFAULT '-1',
`ocr_propname` VARCHAR(50) NULL DEFAULT NULL,
`ocr_propdefault` VARCHAR(50) NULL DEFAULT NULL,
`ocr_extscript` VARCHAR(50) NULL DEFAULT NULL,
`ocr_selectstate` VARCHAR(255) NULL DEFAULT NULL,
`ocr_sector` VARCHAR(255) NULL DEFAULT NULL,
`ocr_flag` INT(11) NULL DEFAULT NULL,
PRIMARY KEY (`ocr_id`)
```

```
)
COLLATE='latin1_swedish_ci'
ENGINE=InnoDB
```
# **Settings**

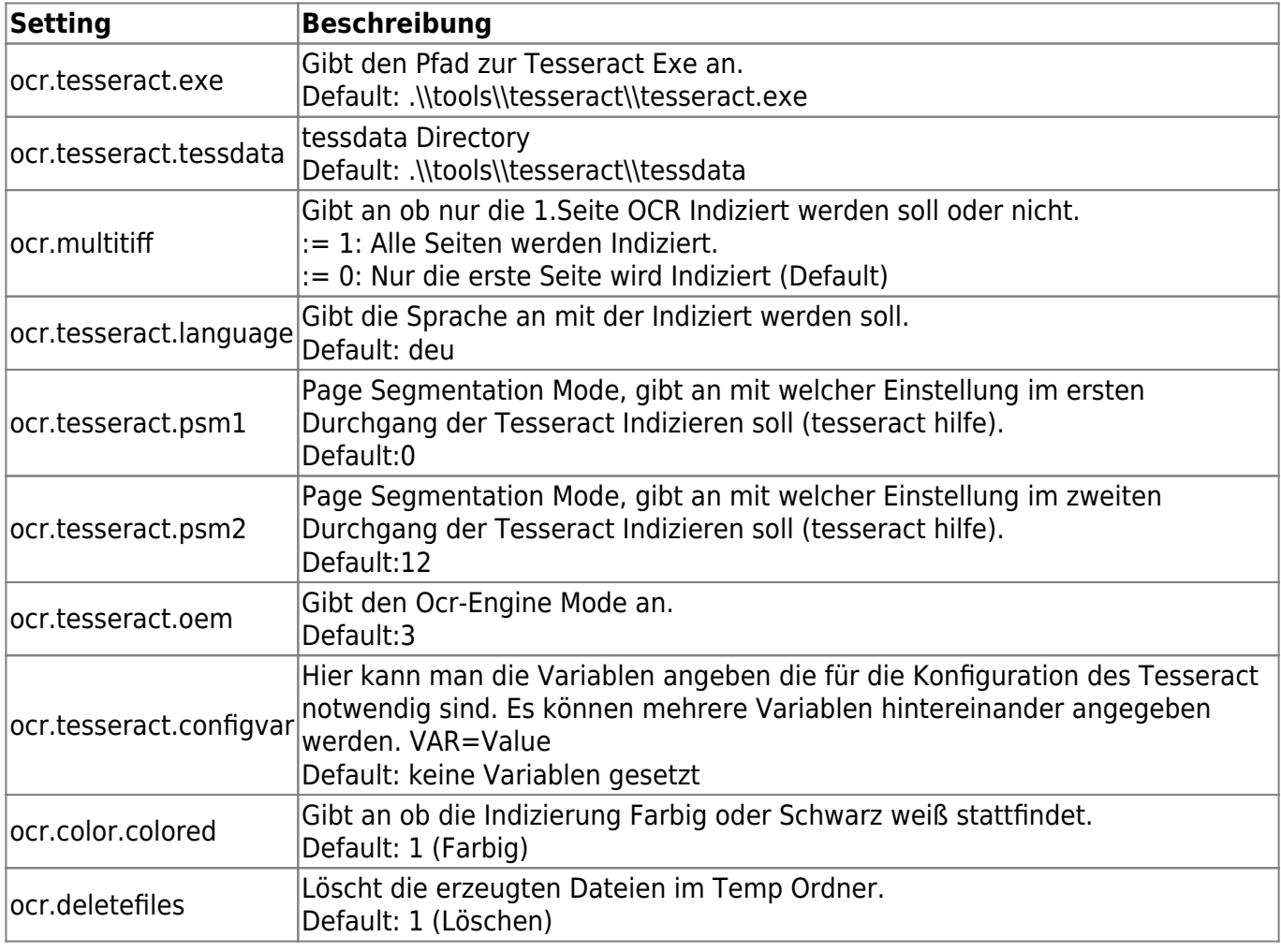

From: <https://wiki.speedy-pdm.de/>- **speedyPDM - Wiki**

Permanent link: **[https://wiki.speedy-pdm.de/doku.php?id=speedy:30\\_modules:ocr&rev=1578559226](https://wiki.speedy-pdm.de/doku.php?id=speedy:30_modules:ocr&rev=1578559226)**

Last update: **2020/01/09 09:40**

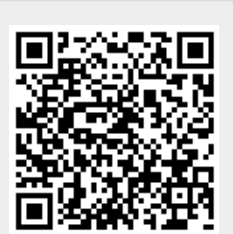